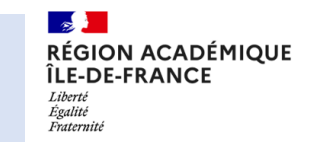

## *1ère Étape :* Cliquer sur le menu déroulant du bouton de « Partage » et **choisir le mode de partage désiré**.

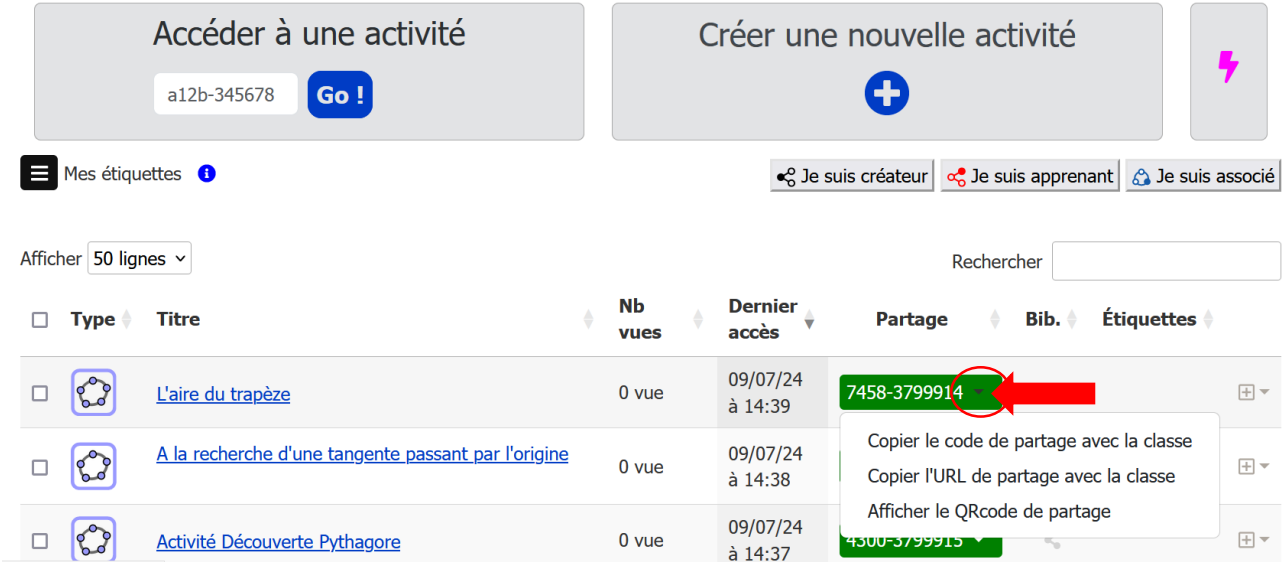

## *2ème Étape :* **Distribuer l'activité en fonction du mode de partage choisi.**

● Si vous avez choisi de " **Copier le code de partage avec la classe** ",

vous devez communiquer le code obtenu aux élèves (tableau, cahier de texte, agenda…).

L'élève devra se connecter à la page d'accueil de Capytale, et ensuite saisir le code partagé dans le champs " Accéder à une activité ".

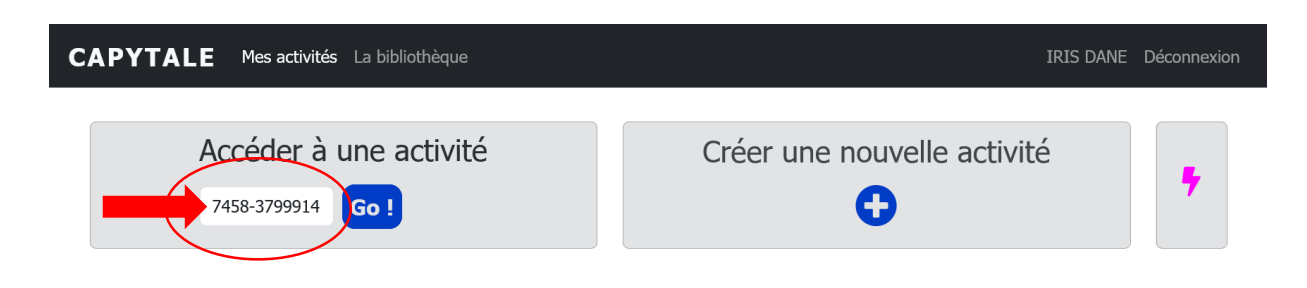

● Si vous avez choisi " **Copier l'URL de partage avec la classe** ",

vous devez communiquer l'URL obtenu aux élèves (messagerie, cahier de texte en ligne…).

L'élève sera renvoyé(e) directement sur une page Capytale avec une première étape de sélection de l'ENT puis le code de partage sera directement saisi.

## **CAPYTALE**

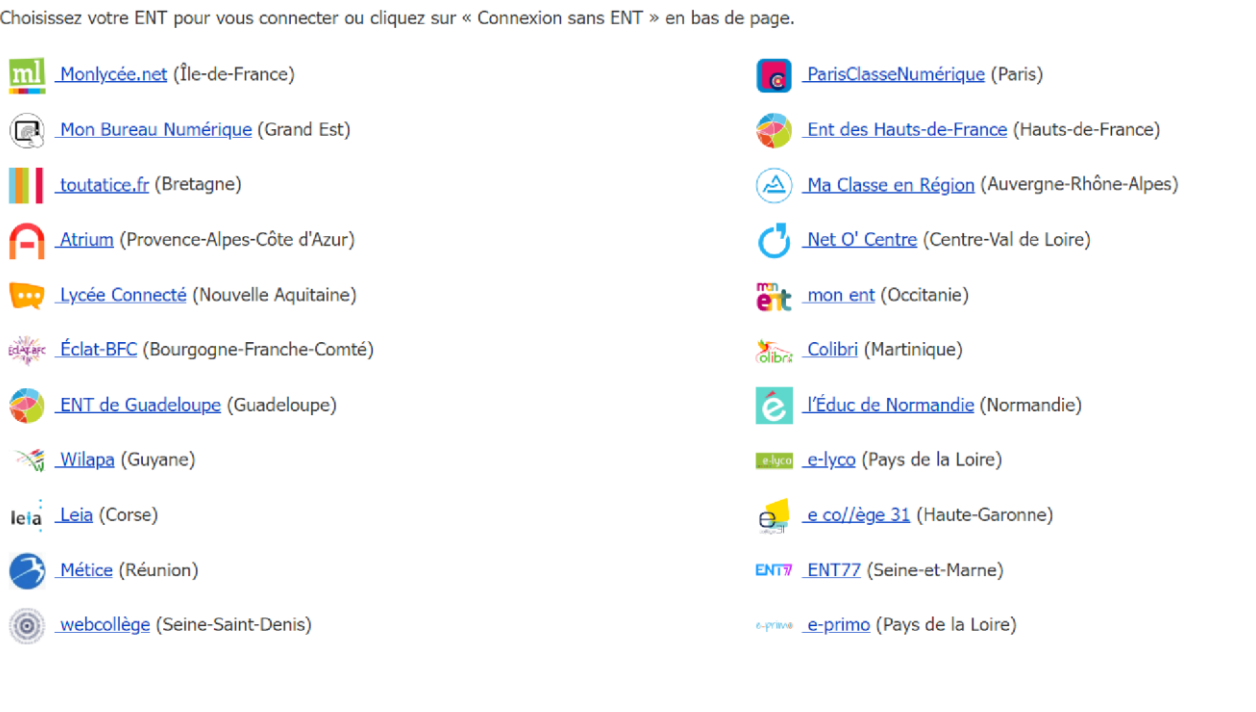

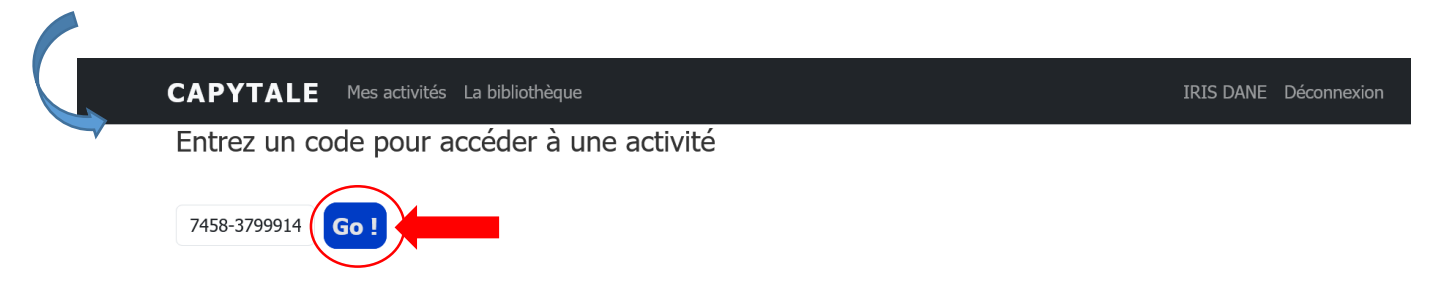

● Si vous avez choisi le " **Afficher le QRcode de partage** ", il affichera le lien de partage de l'activité. En scannant le QRcode, l'élève sera renvoyé(e) directement sur une page Capytale avec une première étape de sélection de l'ENT puis le code de partage sera directement saisi.

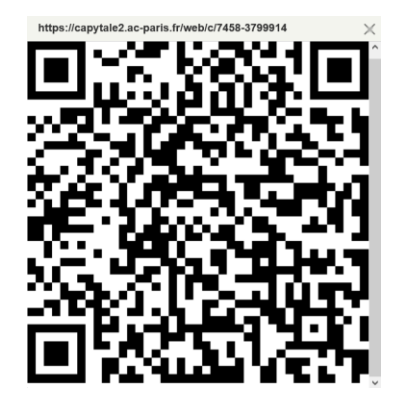